au kabu.com Securities Co., Ltd.

# スマートフォン操作ガイド(1)

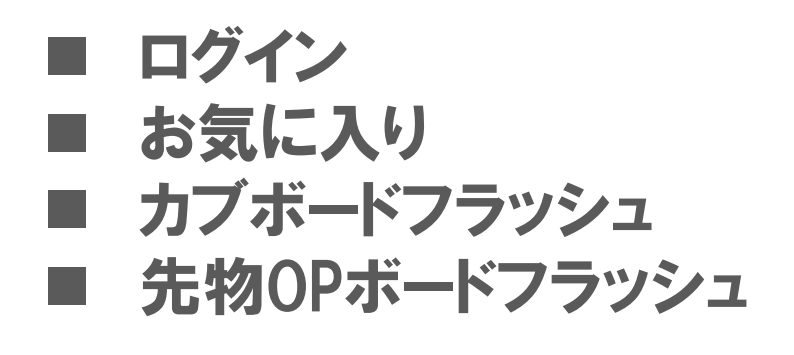

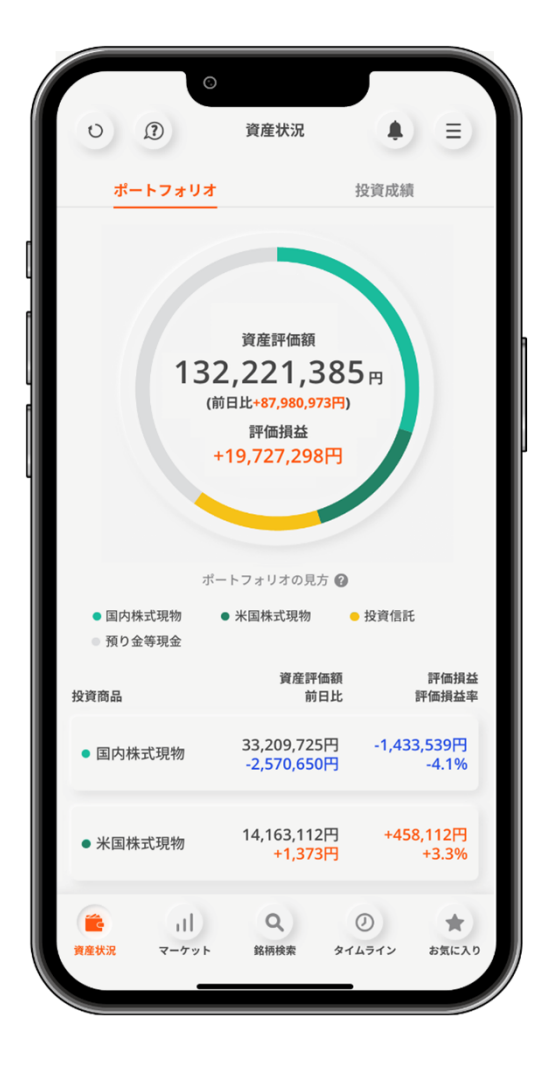

2023年9月21日作成

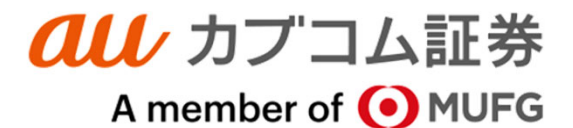

**■■■ 目次 ■■■**

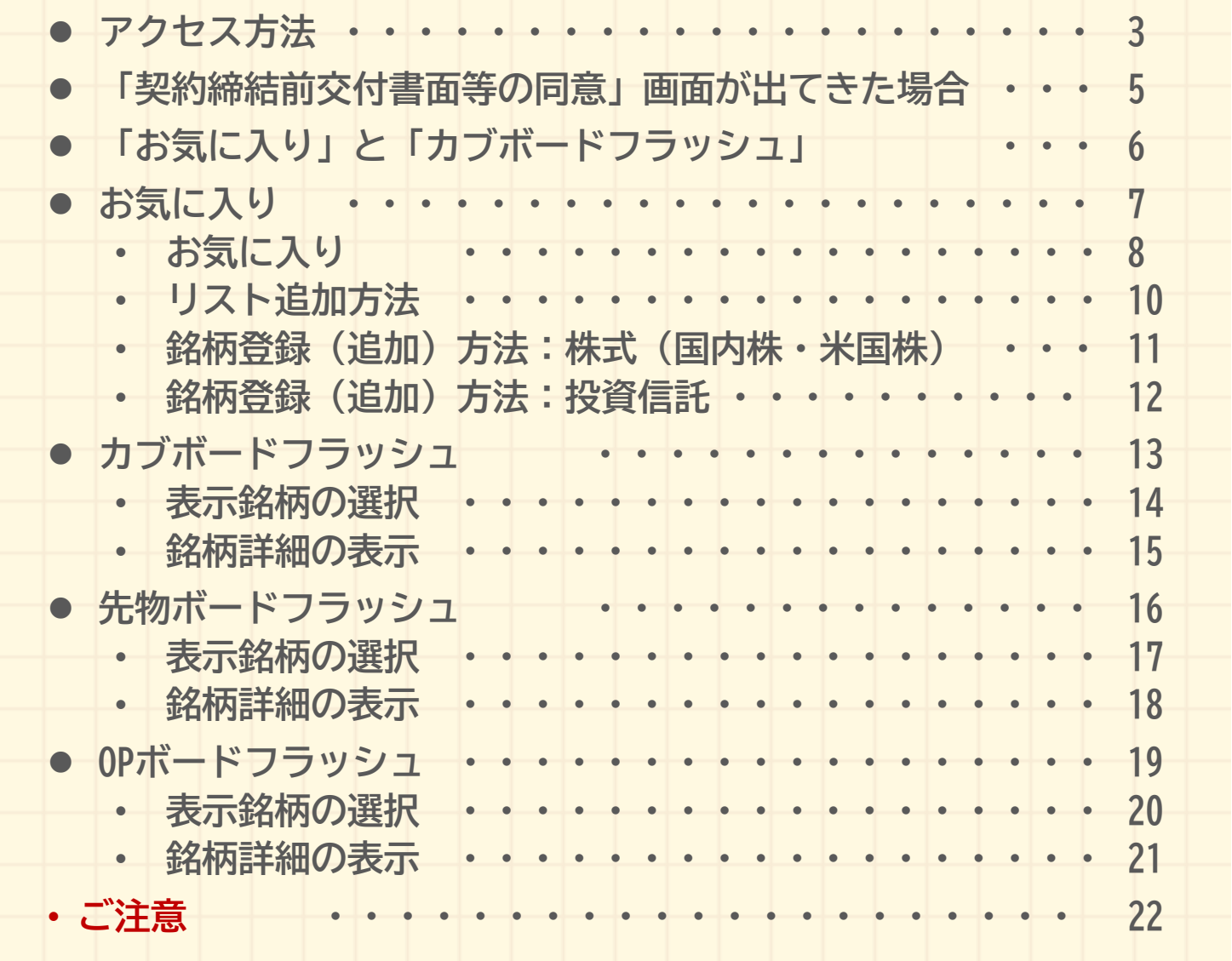

# **アクセス方法**

http://kabu.comにアクセスし、[ログイン]をタップし、口座番号 とパスワードを入力してログインしてください。

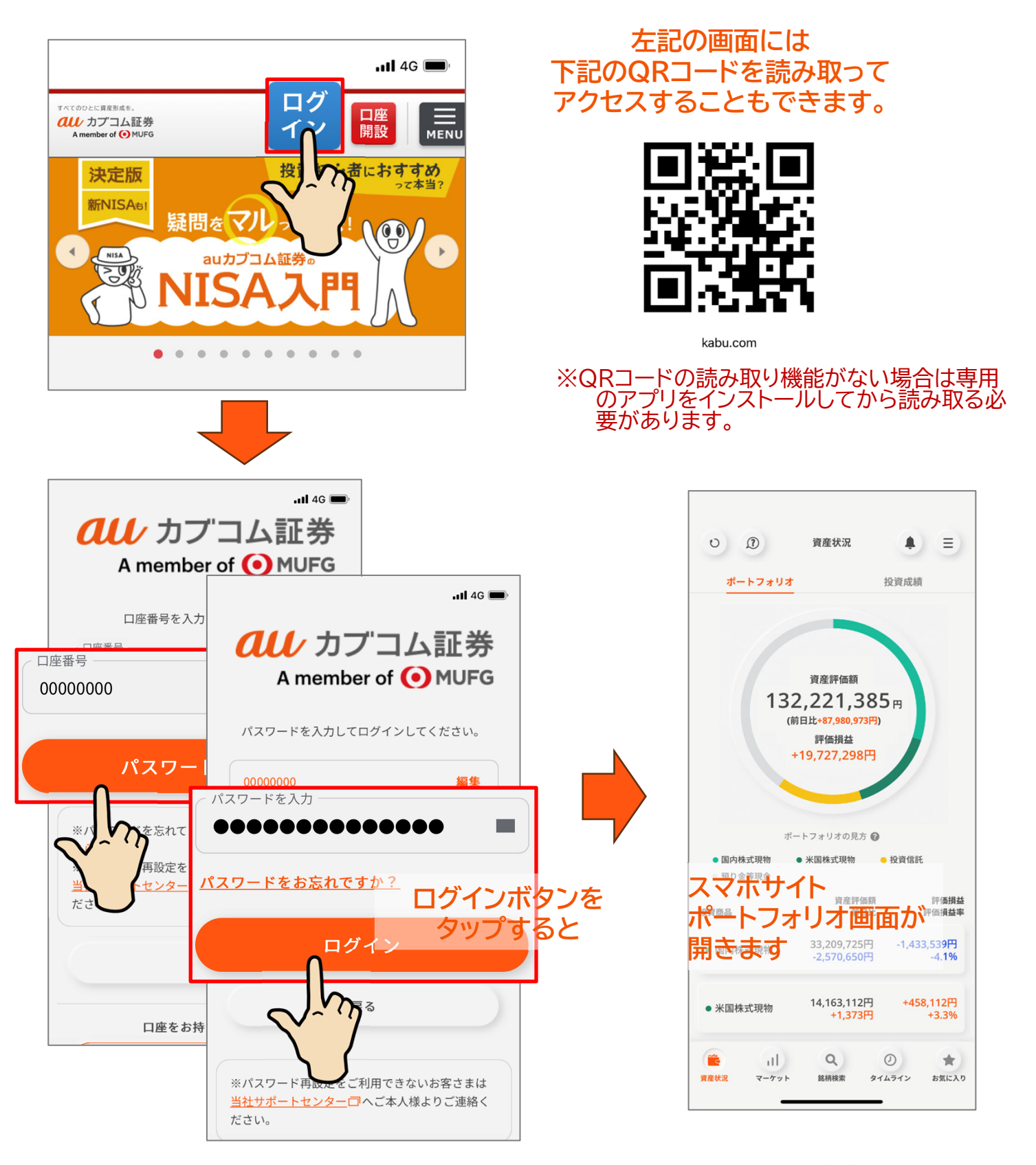

## **アクセス方法**

はじめてのログイン時は、アプリの案内メニューが表示されます。 「次へ」「次へ」でどんどん先に進んでいきましょう。最後「はじめる」のボタ ンをタップすると利用可能になります。 ※右上の「×」をタップすると、案内表示を省略して、直接最初の画面を表示すること ができます。

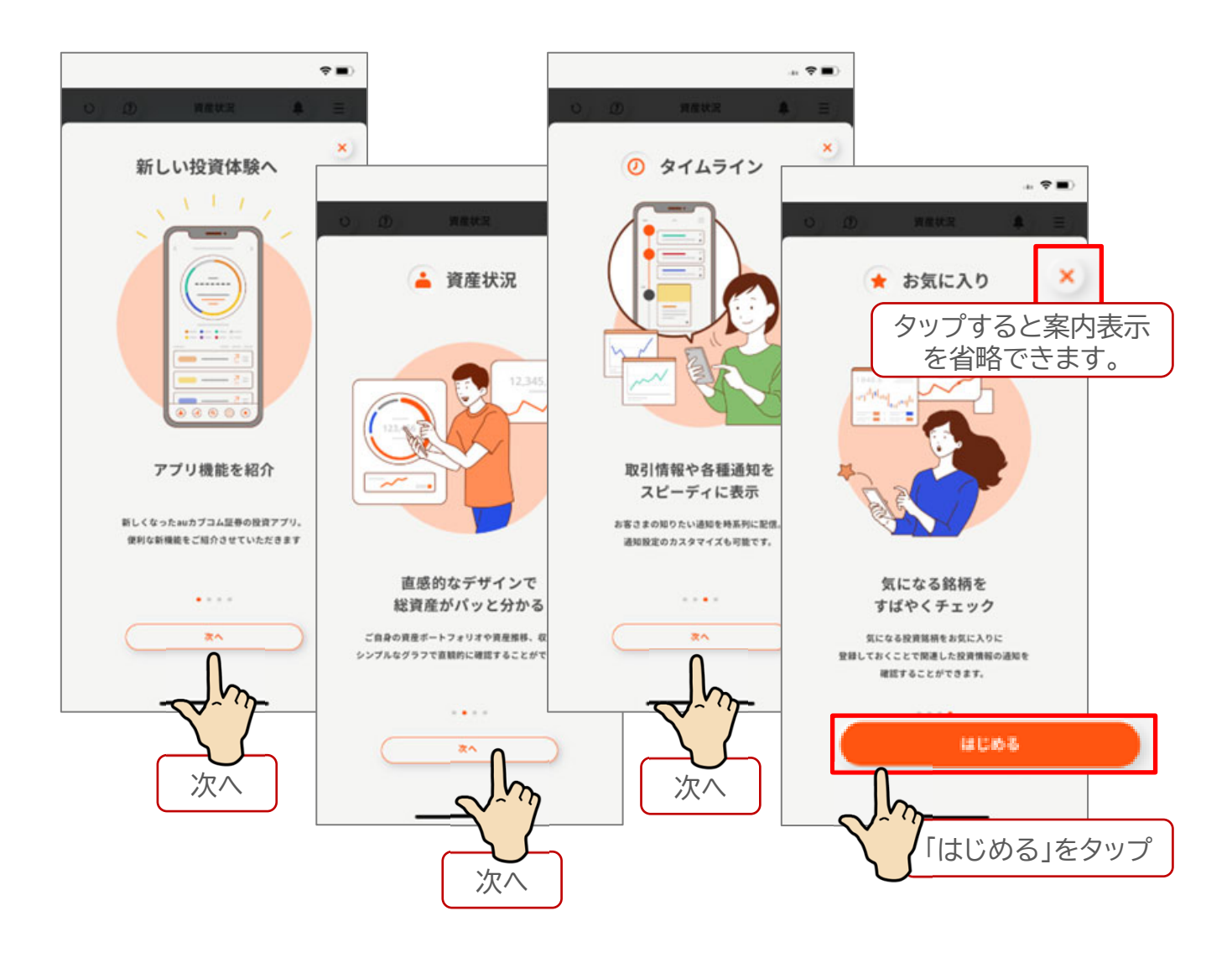

### **「契約締結前交付書面等の同意」画面が出てきた場合**

お客さまによっては、「契約締結交付書面等の同意が必要です。」といった メッセージが出てくる場合があります。 そのような場合は、以下の手順で同意の手続きを進めてください。

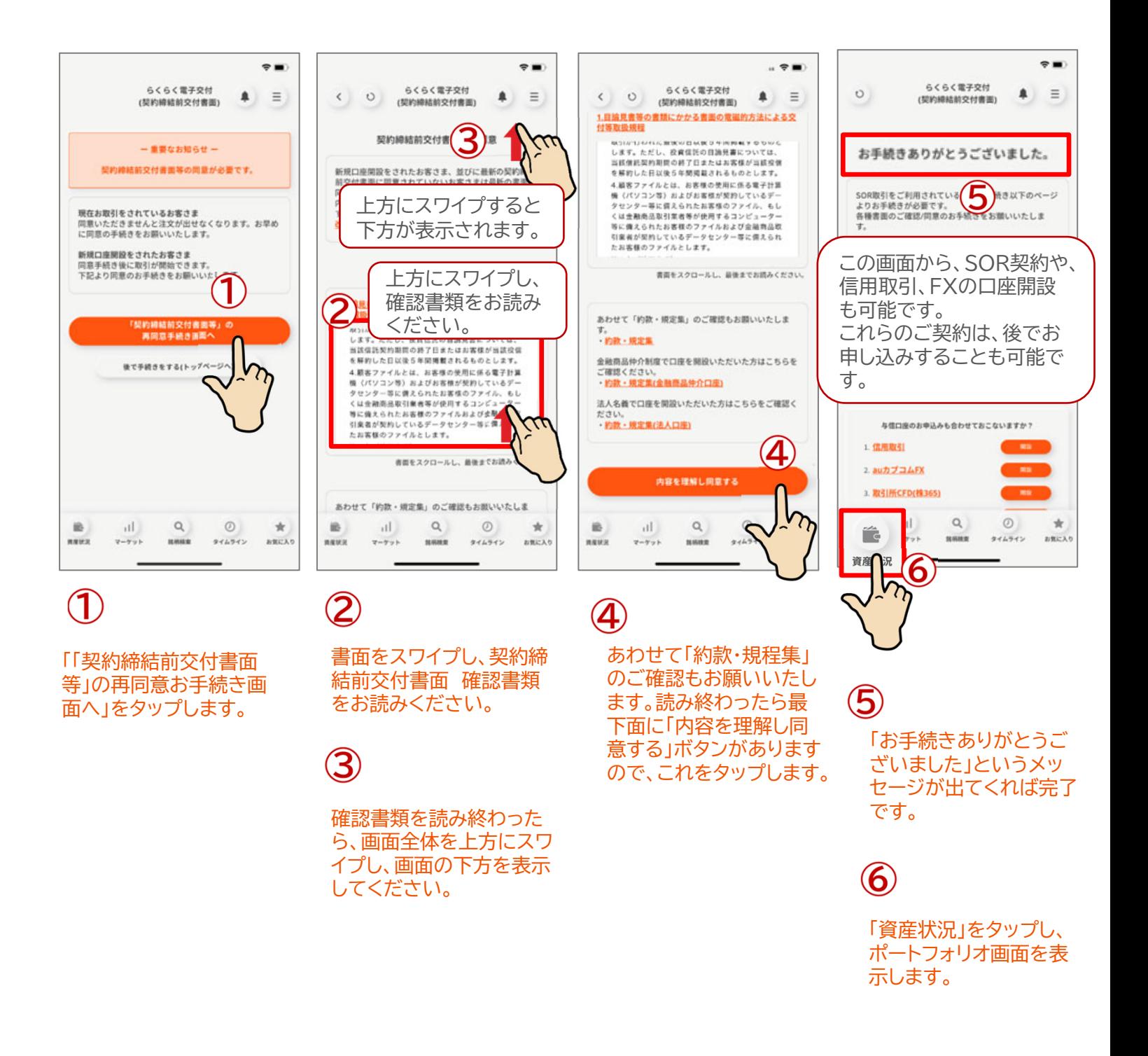

## **「お気に入り」と「カブボードフラッシュ」**

スマホサイトで、株価や株価指数を見るための方法として「お気に入り (※)」と「カブボードフラッシュ」のふたつの方法があります。 ※ハンバーガーメニュ(総合メニュー)では「お気に入りリスト」といった表示になりま すが、「お気に入り」も「お気に入りリスト」もどちらも同じものです。

「お気に入り」も「カブボードフラッシュ」も、自動更新で株価を見ることができるという点では、同 じですが、スマホサイトの「お気に入り」では、「カブボードフラッシュ」で登録している銘柄(※1)に 加え、スマホサイト独自に追加で銘柄を登録(※2)することができます。

#### ※1 パソコンサイトのカブボードフラッシュと同期がとれている銘柄

#### ※2 投資信託も追加で登録可能です。

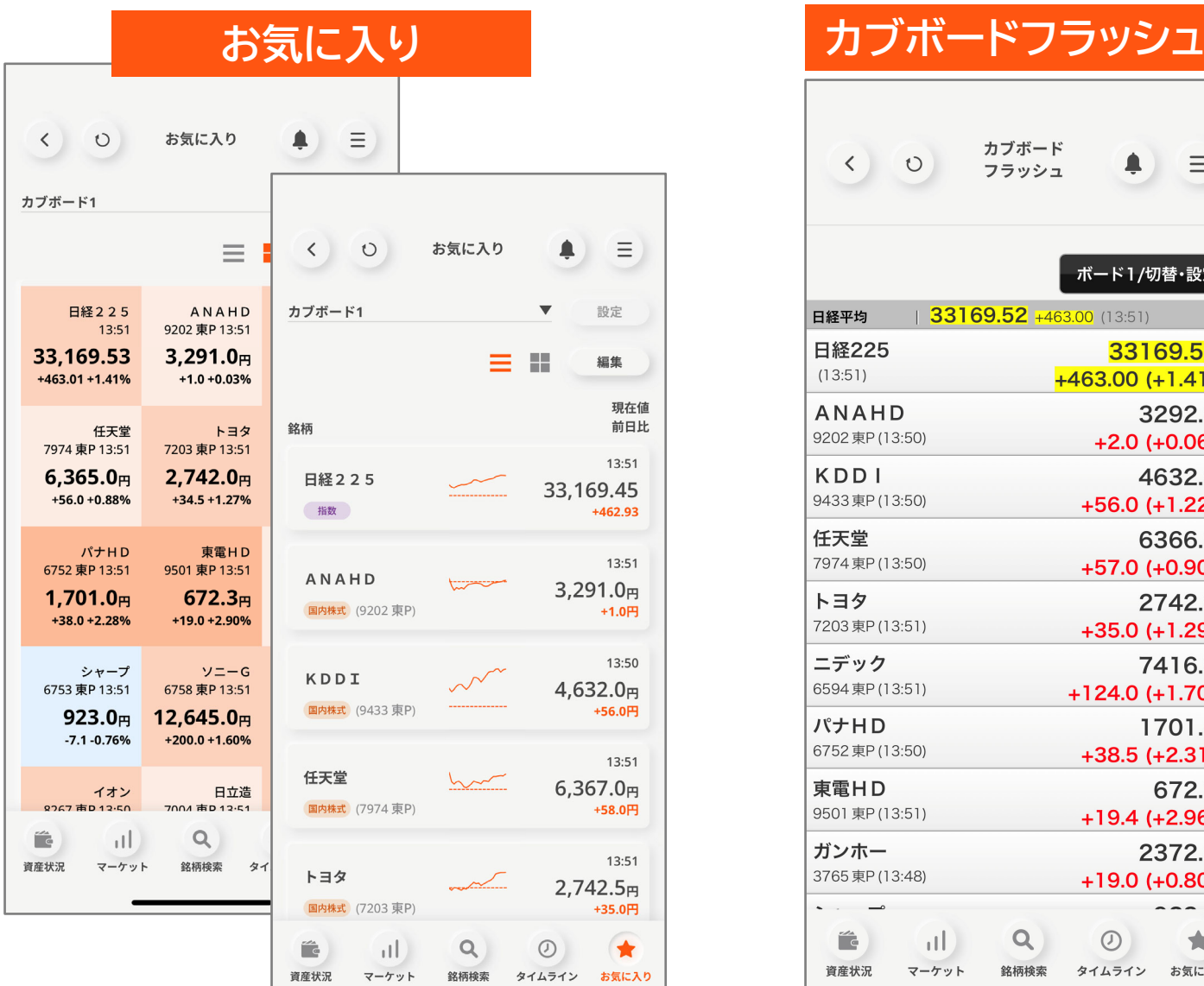

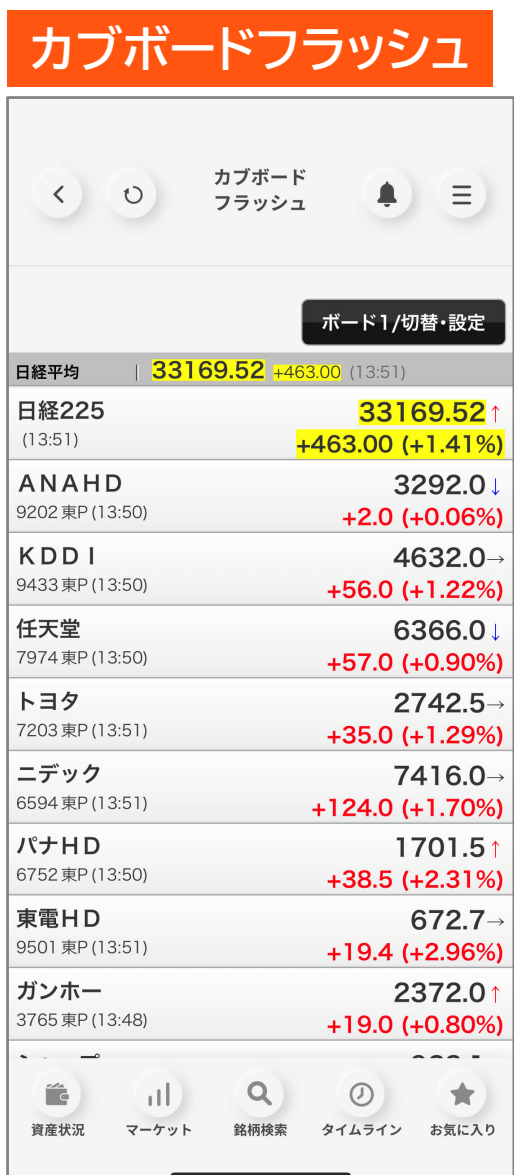

## お気に入り

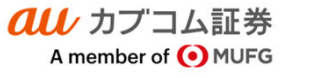

## **お気に入り**

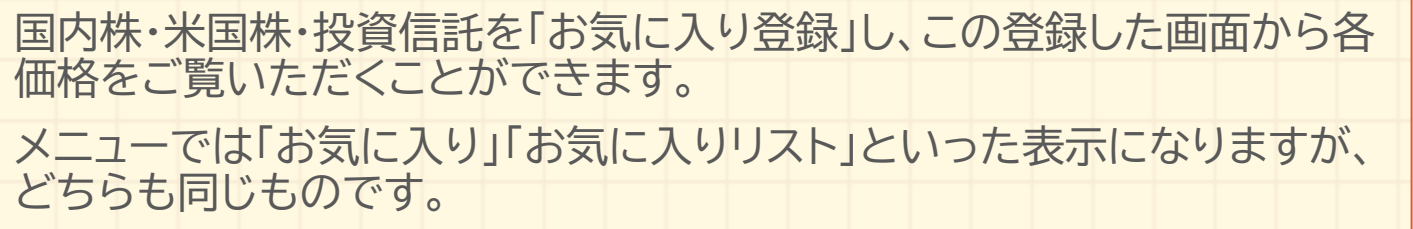

登録した銘柄はリスト形式とボード形式の2種類の表示方法が選択できます。 お気に入り銘柄の削除や移動もタップ操作で可能です。

※投資信託の登録は、お好みの名称で「お気に入りリスト」を作成し、銘柄登録します。

※お気に入りで登録した銘柄はPCサイトのカブボードフラッシュで登録した銘柄とは連動 してませんのでご注意ください。

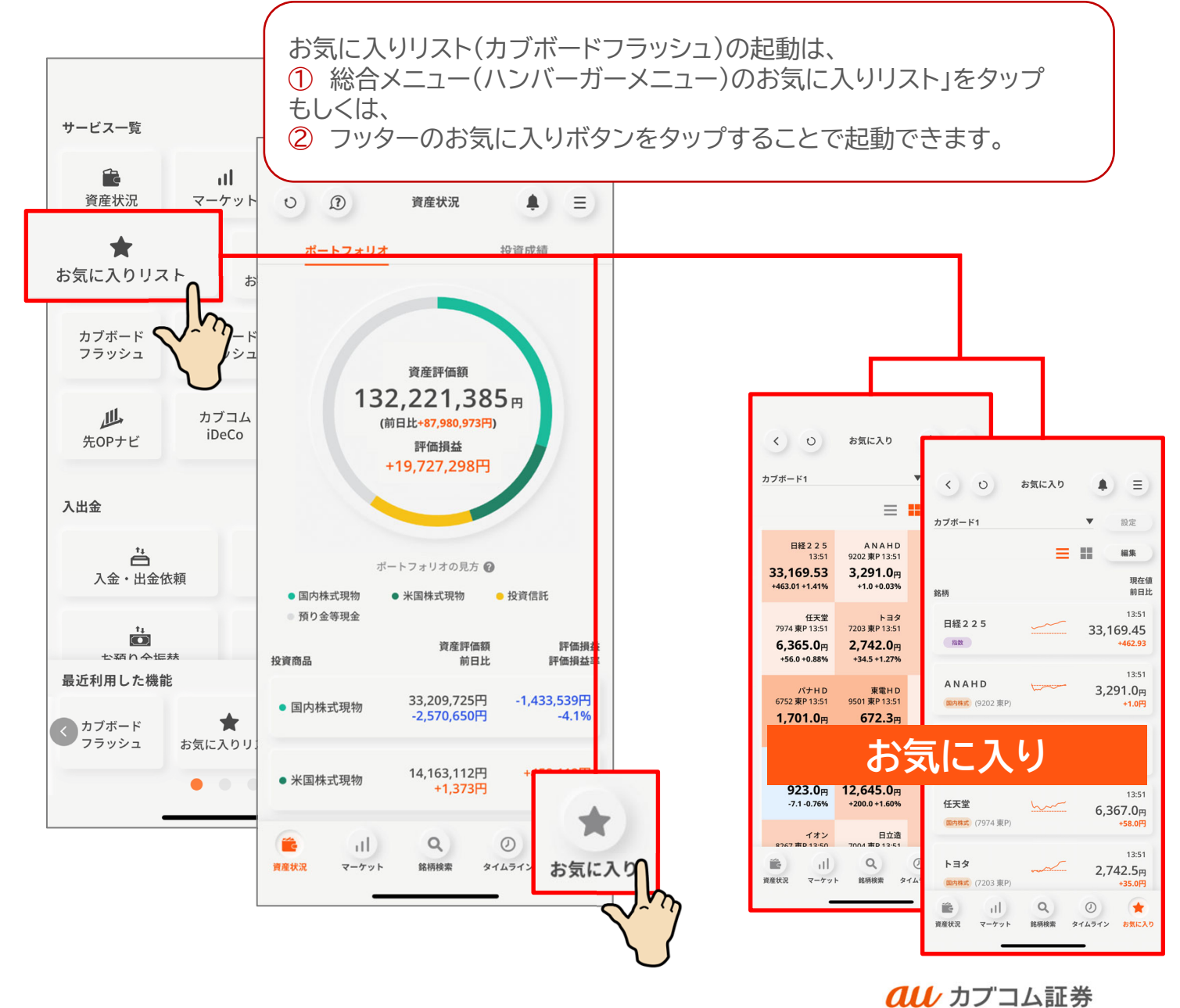

## **お気に入り**

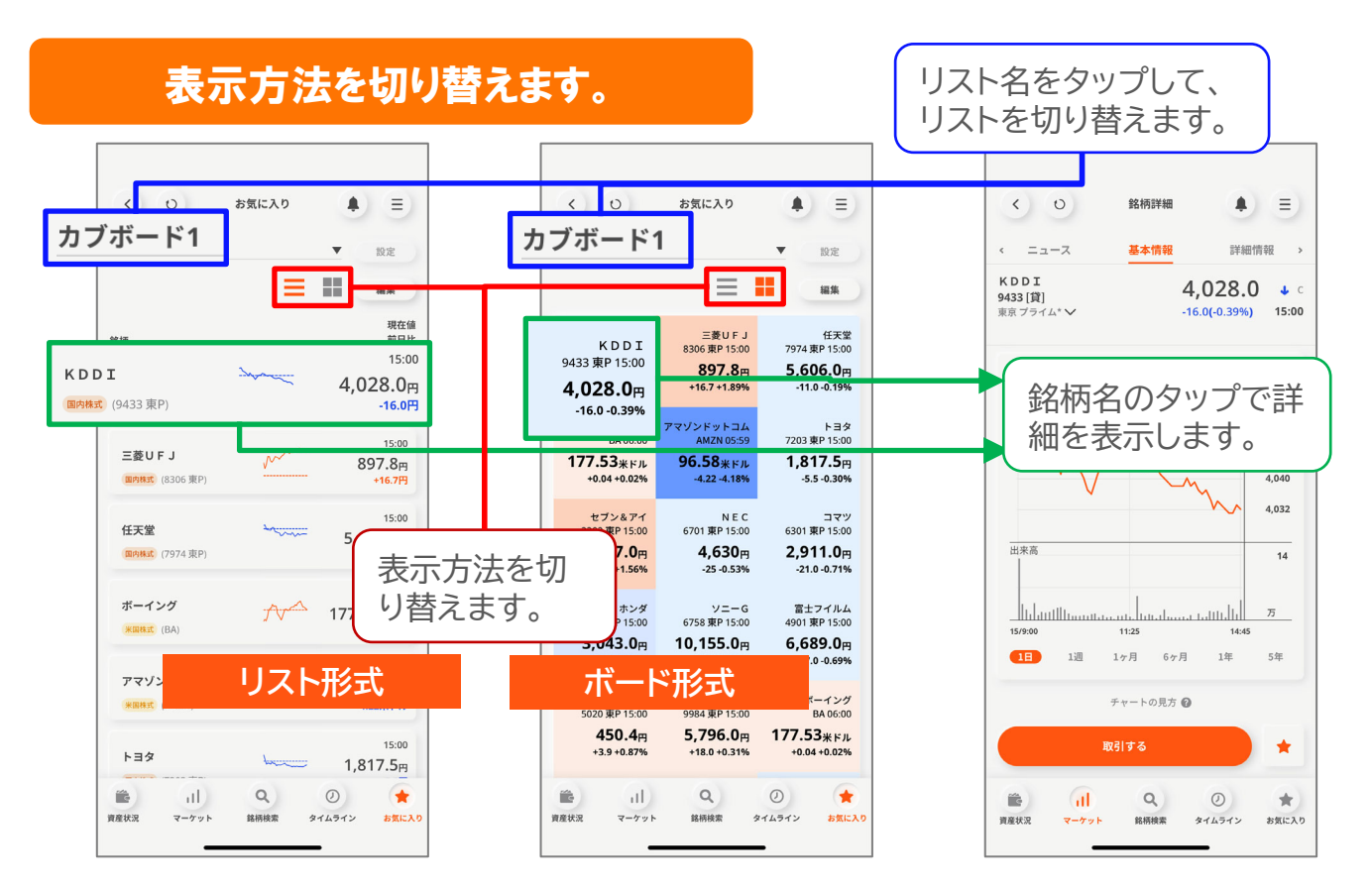

### 株式(国内株・米国株)や投資信託の登録も可能です。

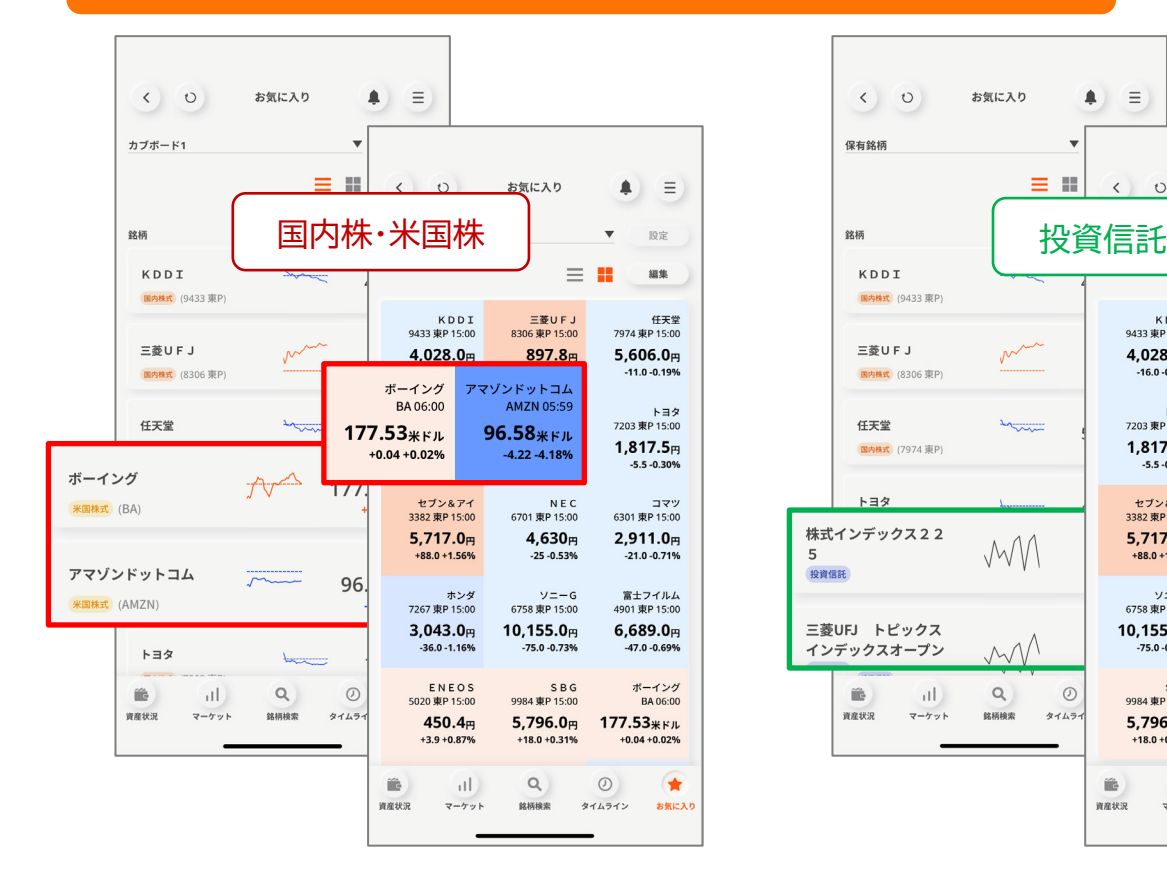

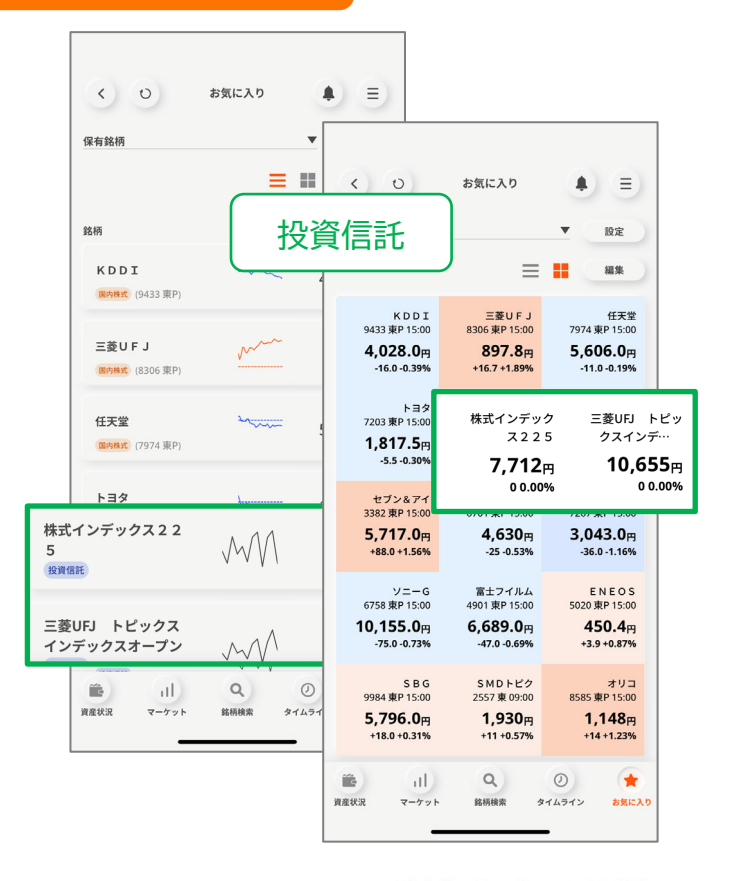

## **リスト追加方法**

最初から準備されている「カブボード1」~「カブボード10」に加えて、「注目 株」や「保有株」など、お好みの名称で「お気に入りリスト」を作成することが できます。

※投資信託の登録は、「カブボード1」~「カブボード10」には登録できず、この作成した「お気 に入りリスト」に登録可能となりますので、投資信託を登録する場合には事前に「お気に入 りリスト」を作成しておく必要があります。

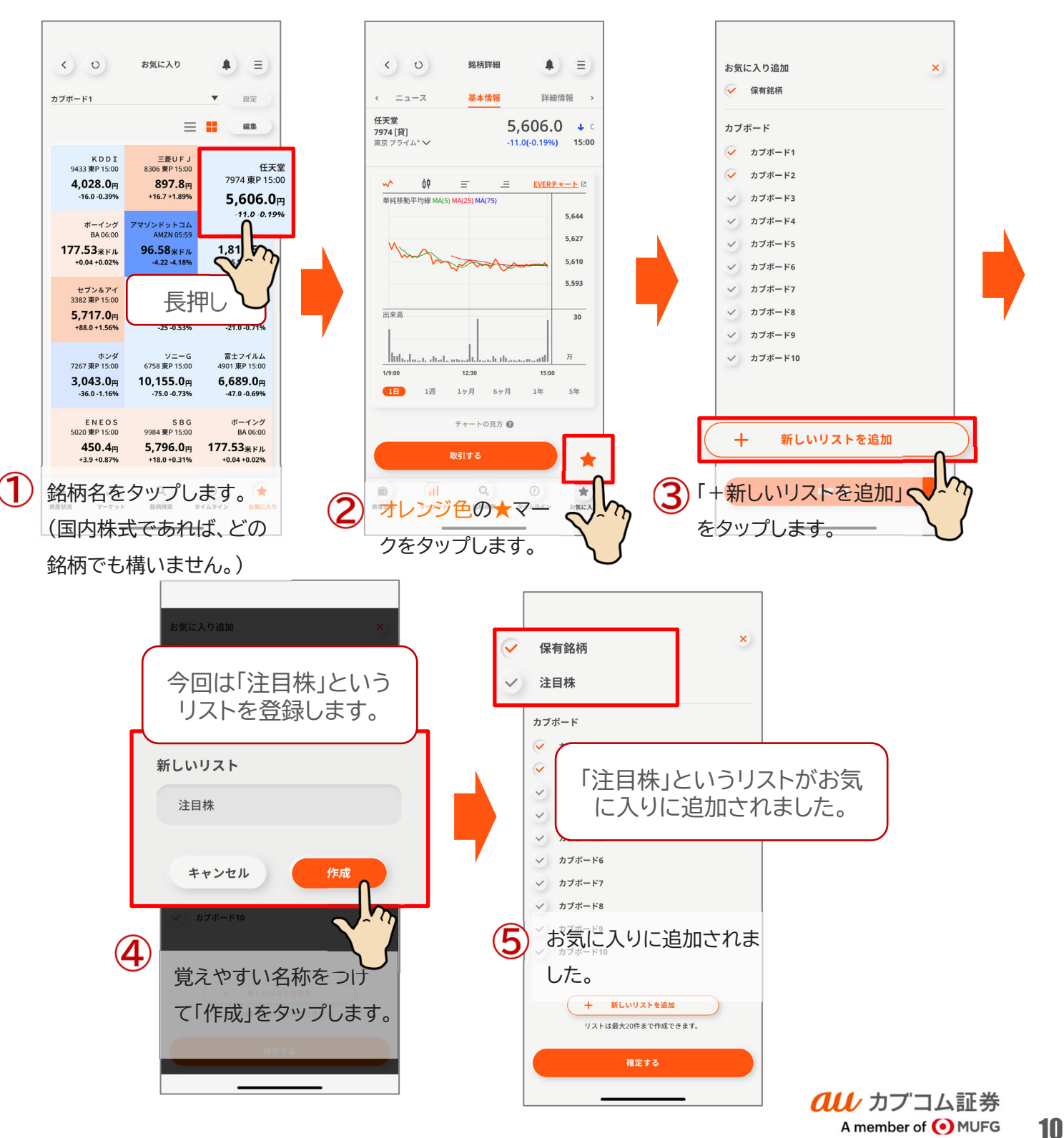

## **銘柄登録(追加)方法:株式(国内株・米国株)**

お気に入りリストに、気になる銘柄を登録しておくことができます。 株式と投資信託では登録方法が異なります。ここでは、株式の登録方法に ついてご案内します。

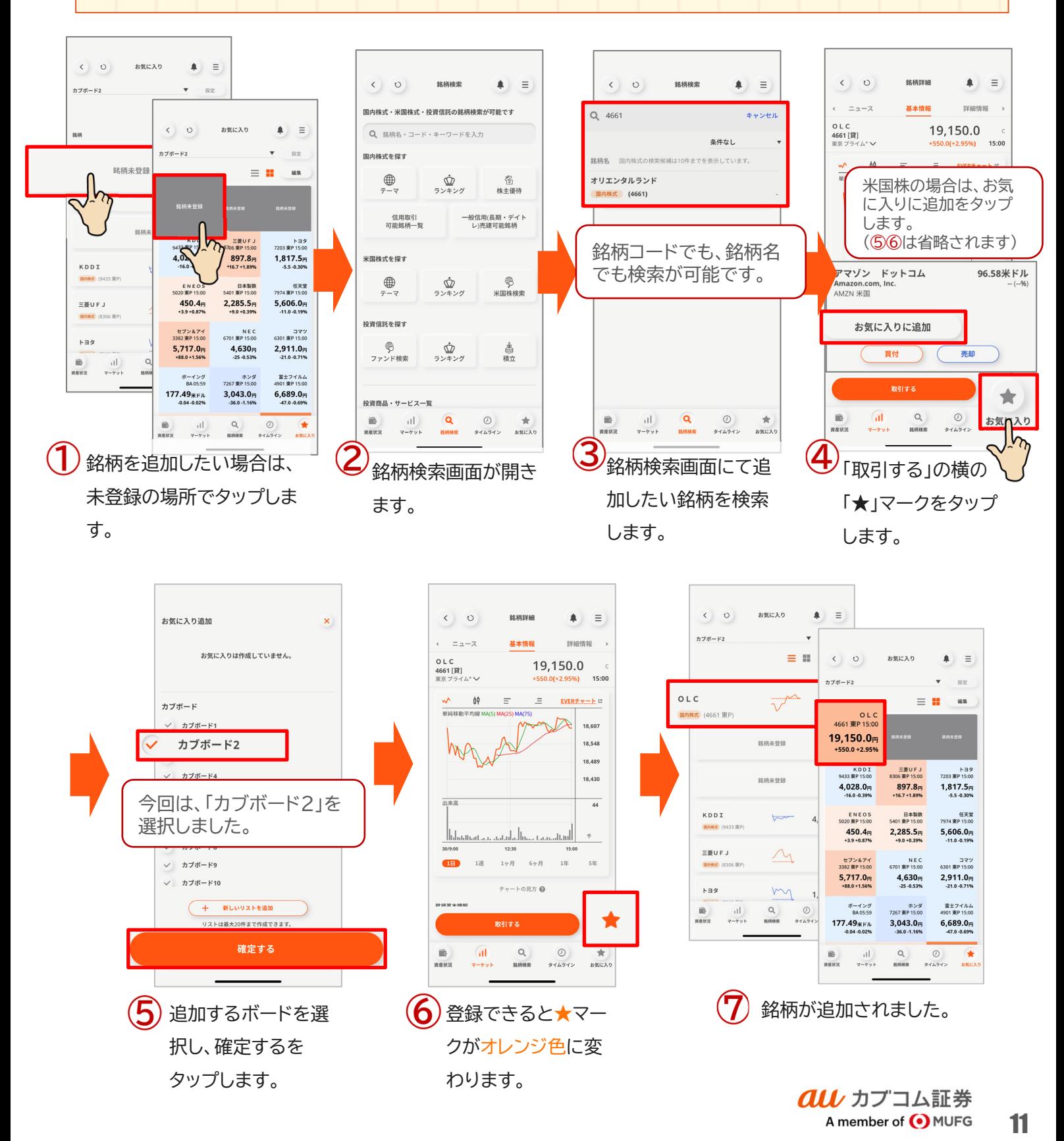

## **銘柄登録(追加)方法・投資信託**

お気に入りリストに、気になる銘柄を登録しておくことができます。 投資信託と株式では登録方法が異なります。ここでは、投資信託の登録方 法についてご案内します。

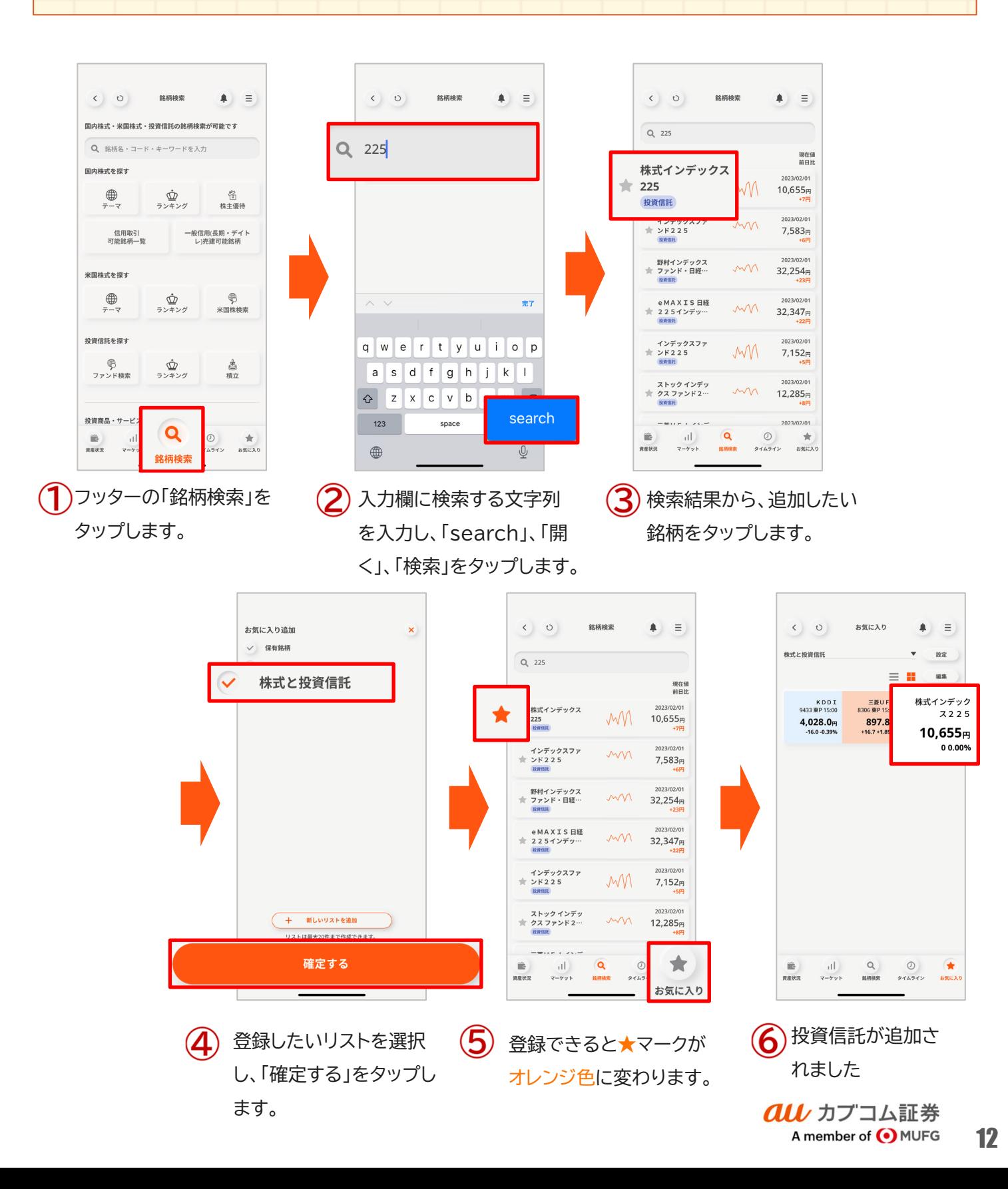

## カブボードフラッシュ

# **カブボードフラッシュ**

日経平均株価や株式の価格を一覧で確認できます。 表示する銘柄は、パソコン画面のカブボードと同期しています。 価格表示はリアルタイム。外出先でも先物の価格変化を逃しません。

#### 表示銘柄の選択

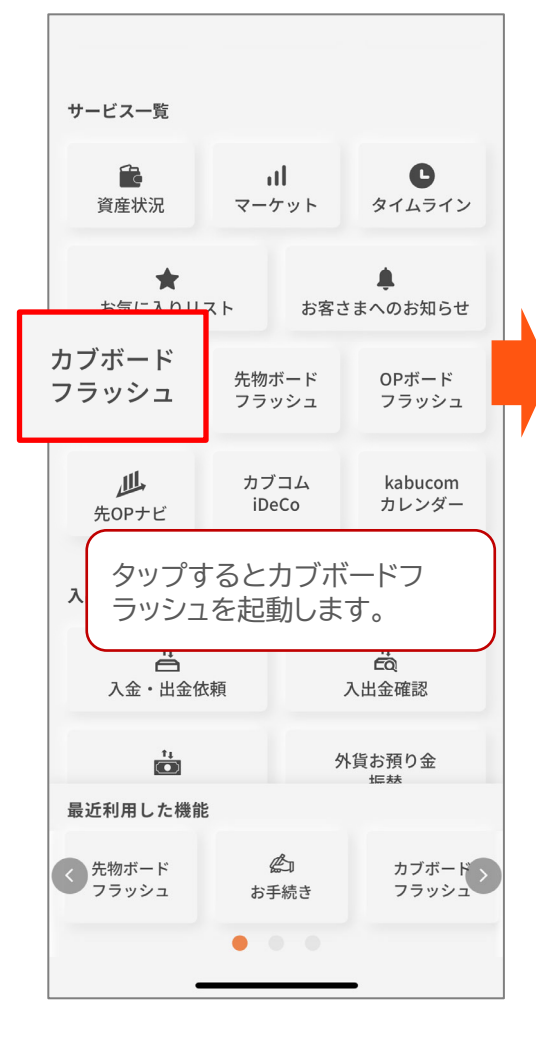

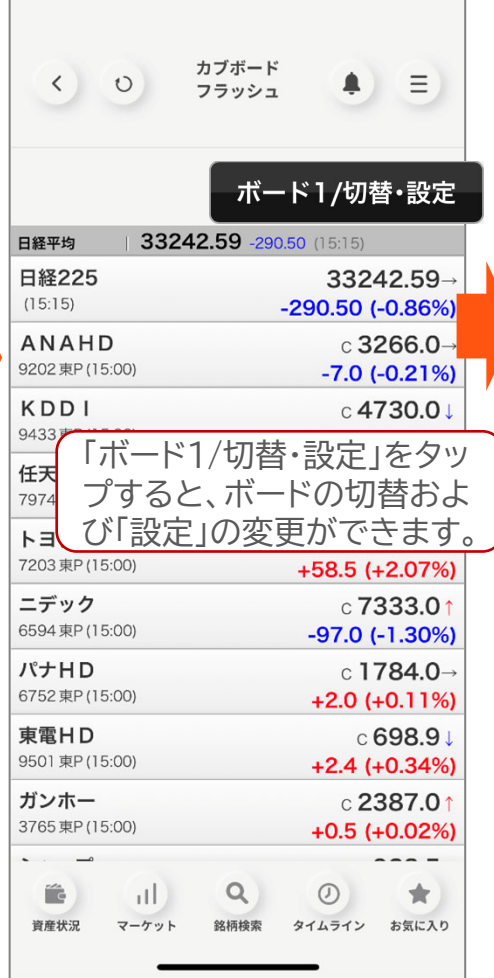

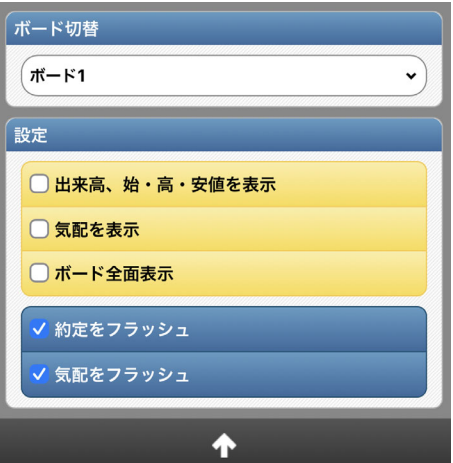

# **カブボードフラッシュ**

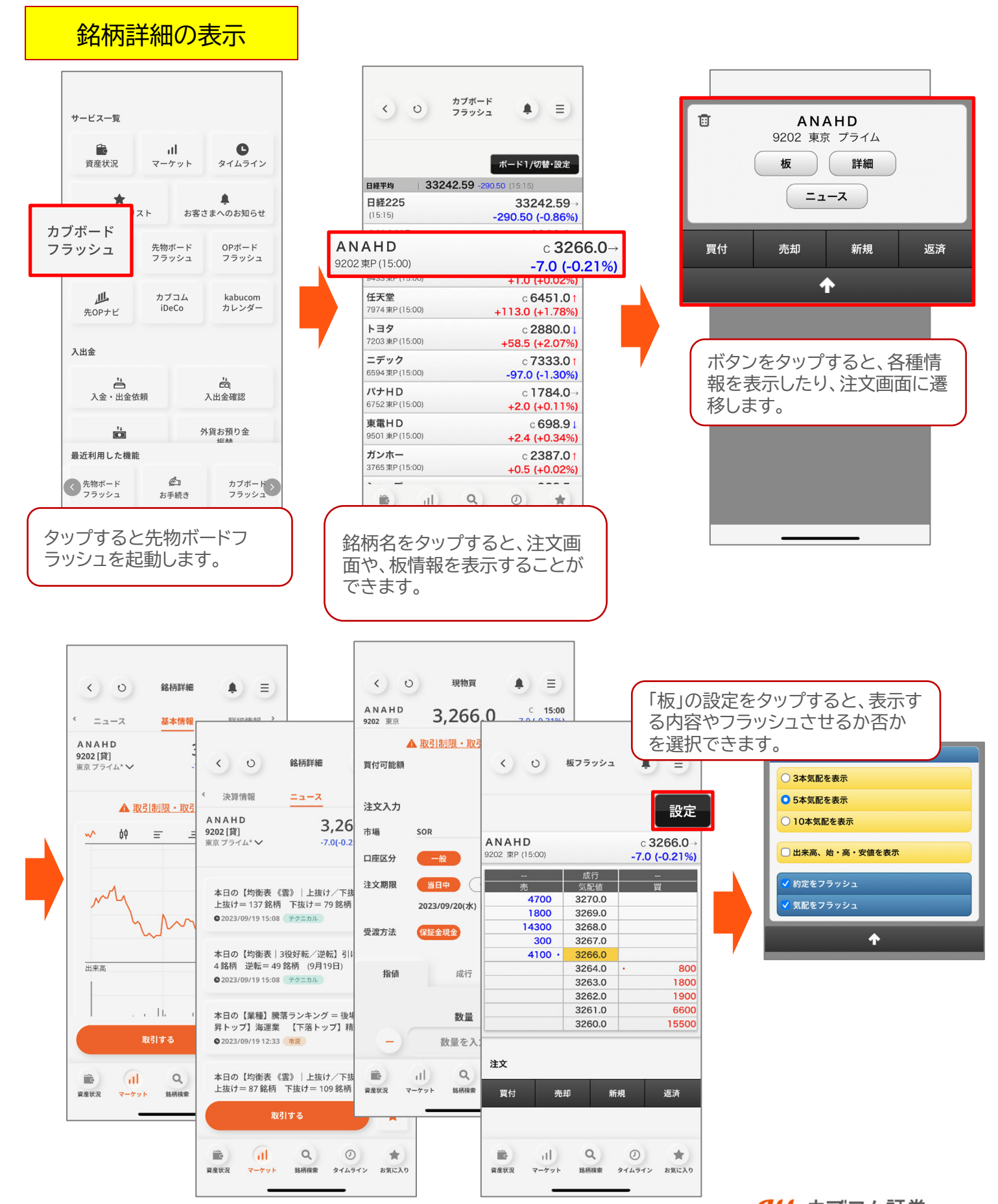

## 先物ボードフラッシュ

## **先物ボードフラッシュ**

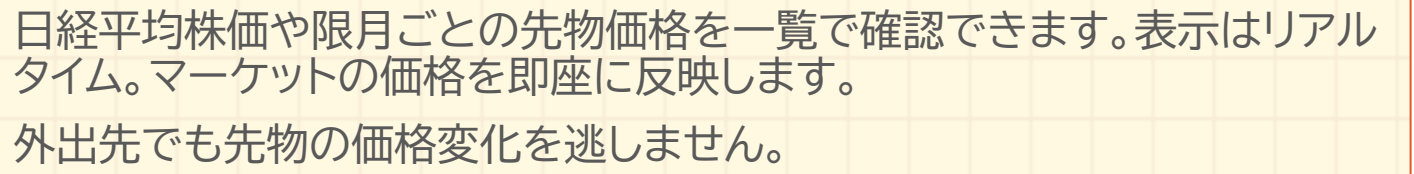

#### 表示銘柄の選択

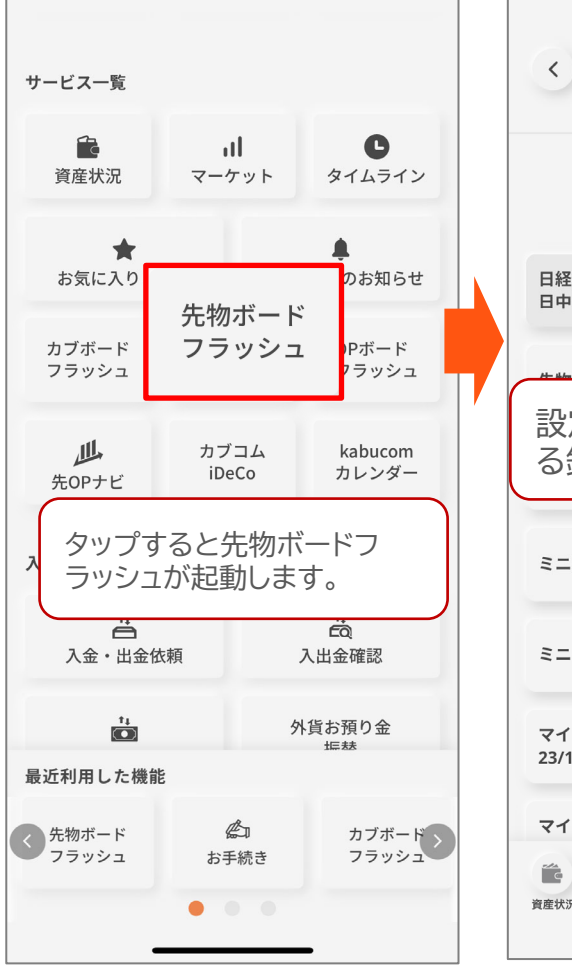

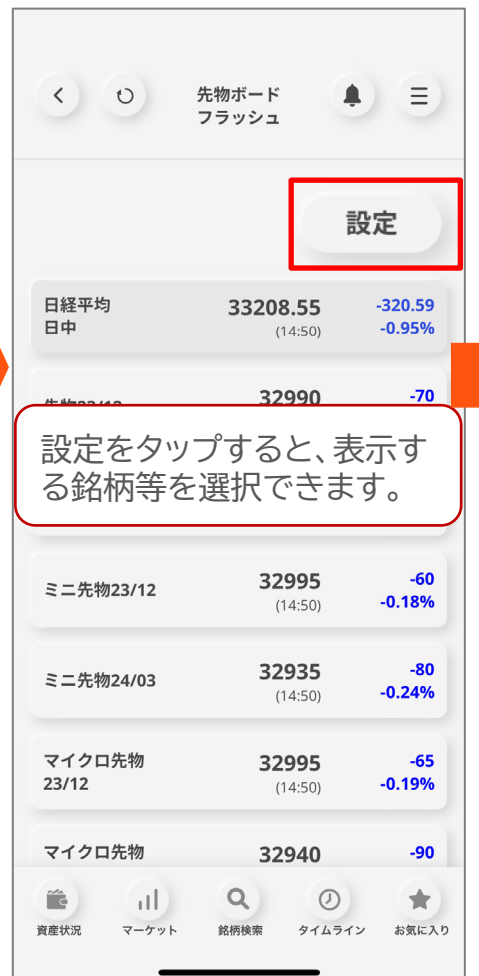

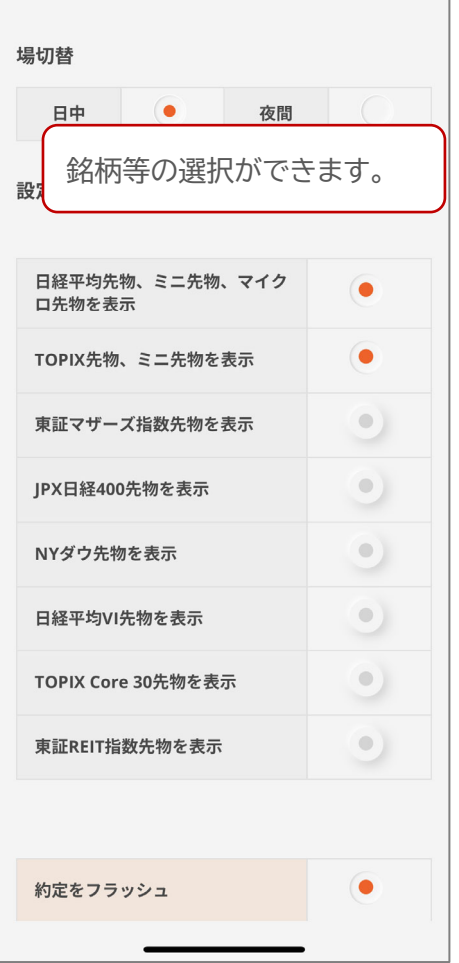

## **先物ボードフラッシュ**

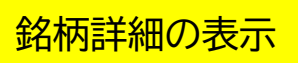

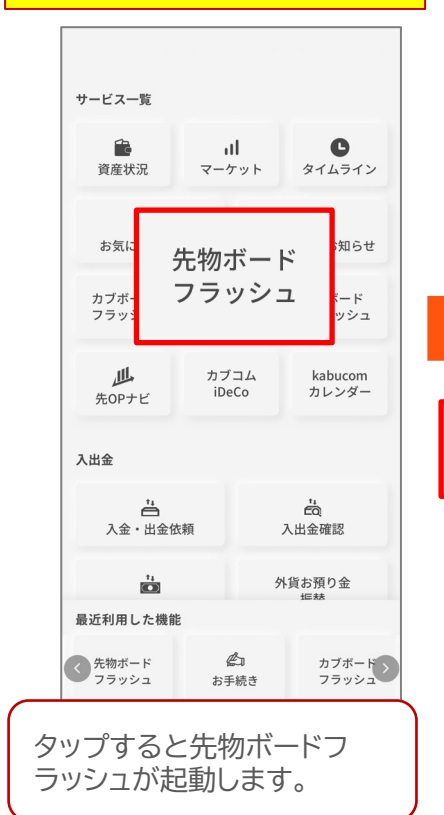

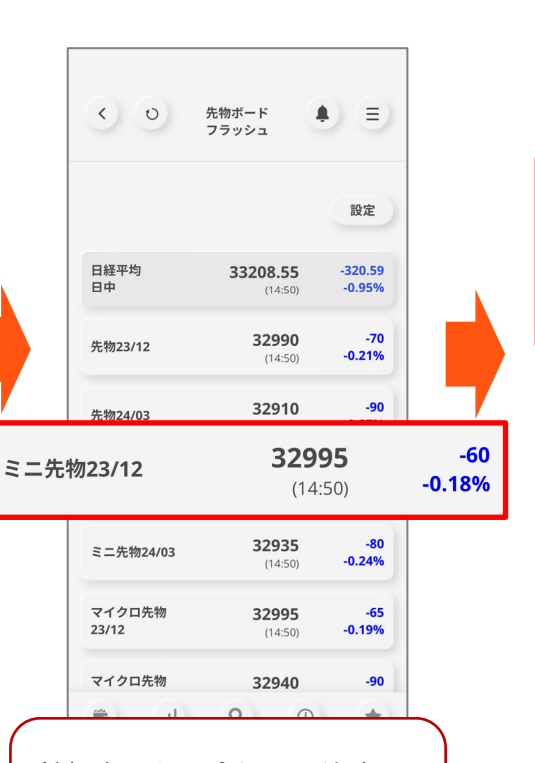

銘柄名をタップすると、注文画 面や、板情報を表示することが できます。

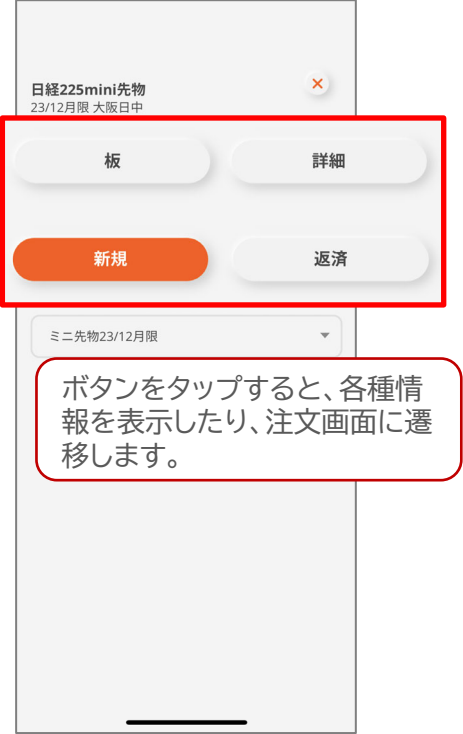

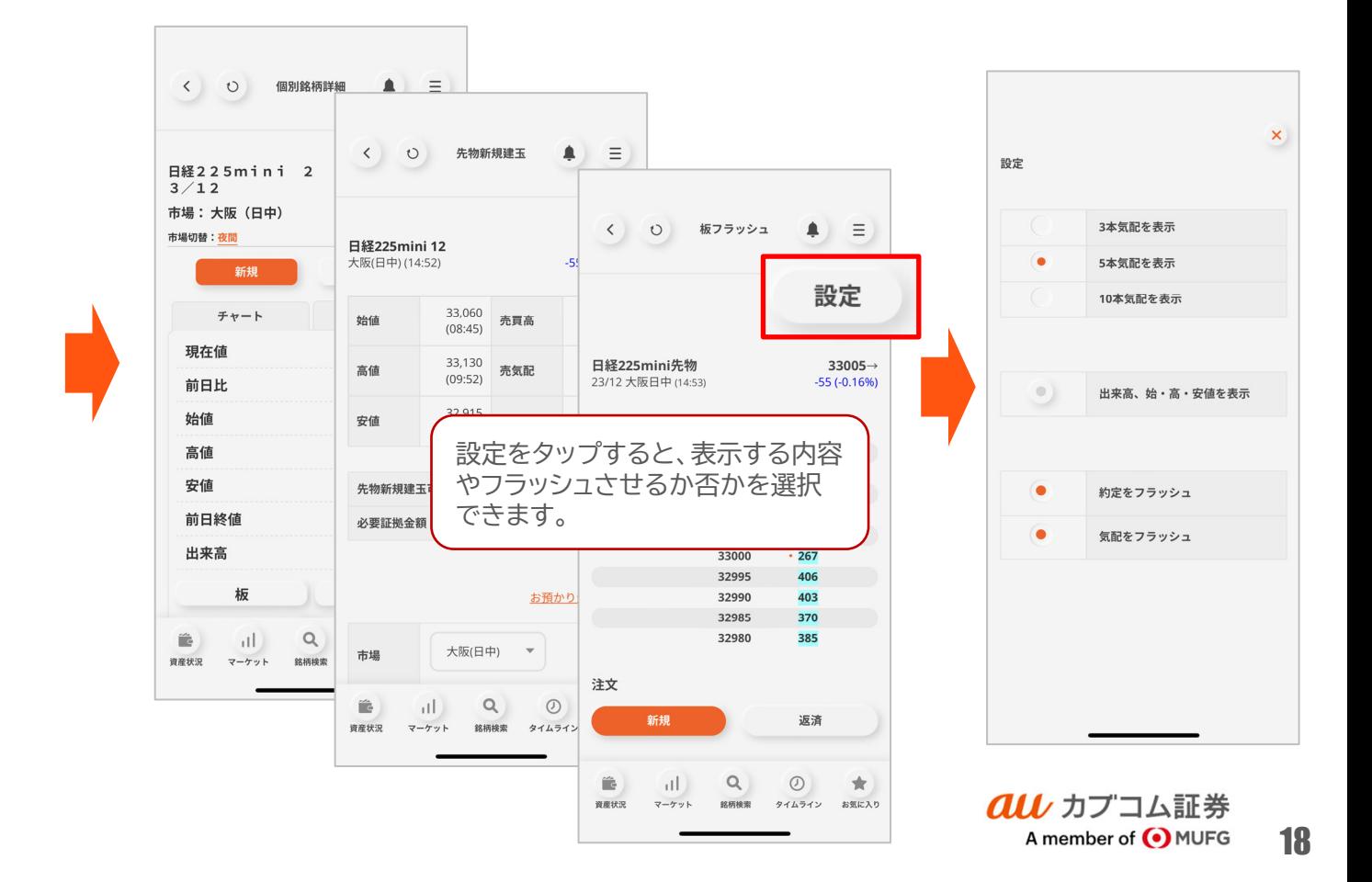

### OPボードフラッシュ

## **OPボードフラッシュ**

限月ごとのオプション価格を一覧で確認できます。表示はリアルタイム。 マーケットの価格を即座に反映します。外出先でもオプションの価格変化を 逃しません。

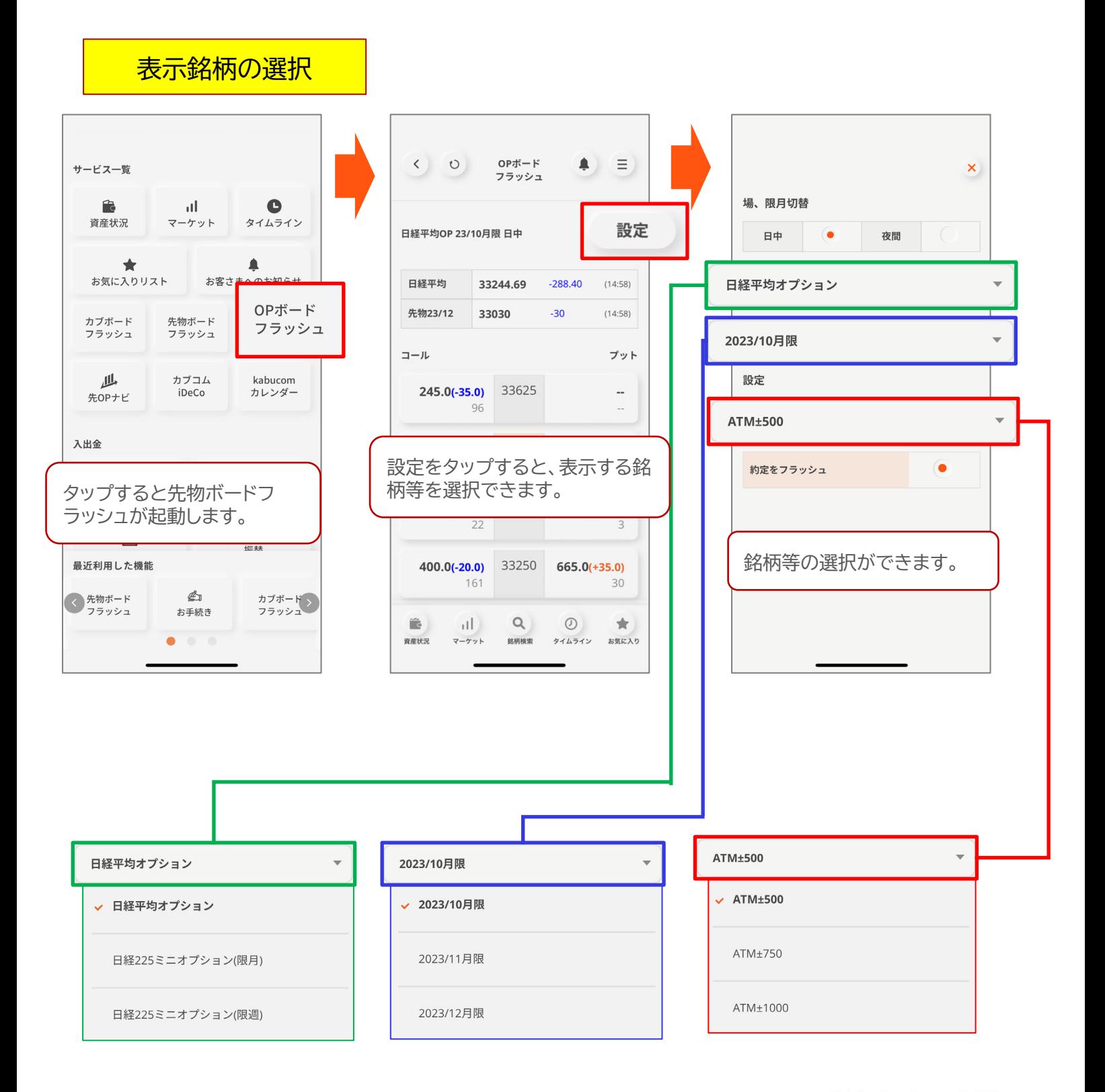

## **OPボードフラッシュ**

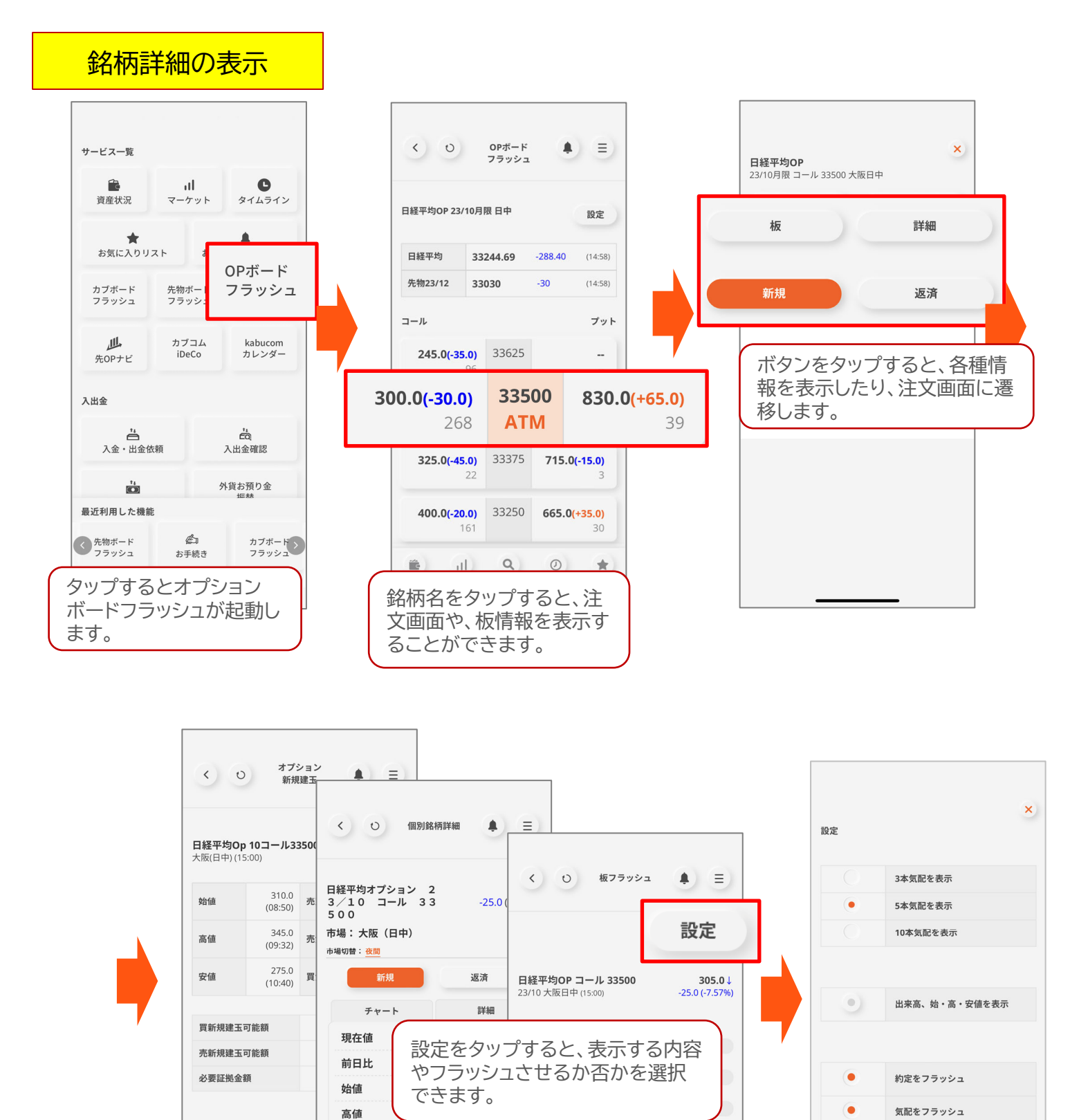

安値

 $\widehat{\mathbb{D}}$ 

資産状況

 $+20$ 

 $||$ 

マーケット

 $\hat{\mathbf{r}}$ 

資産状況

 $Q$ 

銘柄検索

前日終値

板

-<br>5 分5

 $||$ 

マーケット

 $Q$ 

銘柄検索

 $275.0('$ 

ボード

日足

 $\odot$ 

タイムライン

注文

 $\widehat{\phantom{a}}$ 

資産状況

新規

 $||$ 

マーケット

295.0

290.0

285.0

280.0

 $Q$ 

銘柄検索

170

192

86

88

返済

 $\circ$ 

タイムライン

 $\pm$ 

お気に入り

**au** カプコム証券 A member of OMUFG

### ご注意

- 本資料はauカブコム証券で提供する投資情報ツールの利用方法や機能について ご案内するものです。収益や勝率をお約束するものではありません。実際のお 取引はお客さまご自身の判断で行ってください。
- ■本資料で使用している画面は順次見直し更新するため、実際の画面とは異なる 場合があります。
- ■投資情報ツールにて提供される情報は、マーケットにおける価格の表示および、 過去から現在における価格情報に基づいたお客さまの資産推移の表示を目的と しており、特定の銘柄等の勧誘、売買の推奨、相場動向等の保証等をおこなう ものではありません。
- ■auカブコム証券のお取扱商品へのご投資の際は、各商品に所定の手数料や諸経 費等をご負担いただく場合があります。各商品等は価格の変動、金利の変動、 為替の変動等により投資元本を割り込むおそれがあり、また商品等によっては 投資元本を超える損失(元本超過損)が生じるおそれがあります。
- ■各商品の手数料等は、商品、銘柄、取引金額、取引チャネル等により異なり多 岐にわたるため、具体的な金額または計算方法を記載することができません。 手数料等の詳細は、当社ホームページ(https://kabu.com/cost/)をご覧くだ さい。手数料等には消費税が含まれます。
- 当社お取扱商品の手数料等およびリスクの詳細については、契約締結前交付書 面、上場有価証券等書面、目論見書、約款・規定集および当社ホームページの 「ご投資にかかる手数料等およびリスクについて」

(https://kabu.com/company/info/escapeclause.html)や取引ルール等をよく お読みの上、投資の最終決定はご自身のご判断と責任でおこなってください。

■ 当社が提供する情報サービスや投資情報ツールの概要および詳細については当 社ホームページ(https://kabu.com/tool/)にてご確認ください。

### au カブコム証券

A member of O MUFG

#### [金融商品取引業者等の登録番号等]

関東財務局長(金商)第61号 関東財務局長(銀代)第8号 関東財務局長(電代)第18号

#### [加入協会]

- 日本証券業協会
- 一般社団法人 金融先物取引業協会
- 一般社団法人 日本投資顧問業協会
- 一般社団法人 日本STO協会
- 一般社団法人 第二種金融商品取引業協会

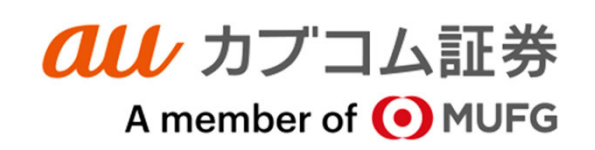